## **HAAGSE** HERINNERINGEN VASTLEGGEN ERFGOED MET DE DIGI-TALE METHODE

## APPENDIX A VOOR BEGELEIDERS

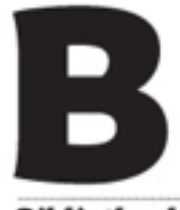

**Bibliotheek** Den Haag

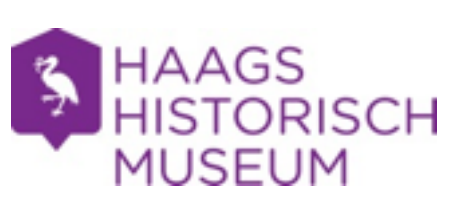

**Killet** for 日面局 M<sub>2</sub>

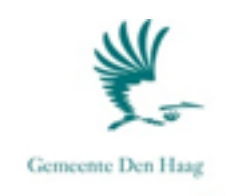

# **HAAGSE** HERINNERINGEN

## VASTLEGGEN ERFGOED MET DE DIGI-TALE METHODE

APPENDIX A VOOR BEGELEIDERS

Den Haag, januari 2014

### COLOFON

Uitgave van Bibliotheek Den Haag in samenwerking met Haags Gemeentearchief, Haags Historisch Museum en ROC Mondriaan/ETV.nl Haaglanden.

Herziene uitgave voor het werken met iMovie.

Eindredactie: Judith Heykers

De foto's in deze uitgave zijn genomen in overleg met de deelnemers aan de Verhalentafels.

© herziene druk januari 2014, Bibliotheek Den Haag in samenwerking met Haags Gemeentearchief, Haags Historisch Museum, en ROC Mondriaan/ETV.nl Haaglanden

Deze handleiding is samengesteld mede op basis van de Handleiding Digitales, een uitgave van Mira Media en Stichting Expertisecentrum ETV.nl en de handleiding Haagse Herinneringen voor Windows Moviemaker.

## INHOUDSOPGAVE

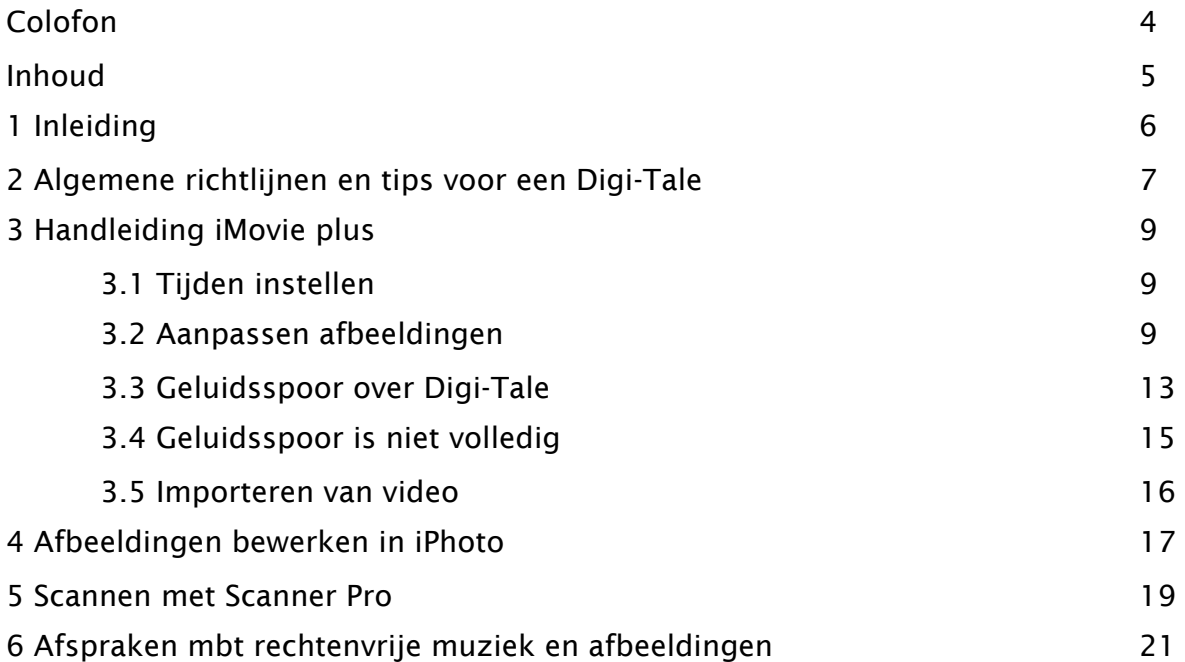

## 1 Inleiding

Als technisch begeleider (vrijwillig of vanuit Bibliotheek Den Haag of een van haar partners) bent u betrokken bij het project Haagse Herinneringen. Deze appendix hoort bij de *handleiding deelnemers in iMovie*, die alle deelnemers bij de start van de Verhalentafel ontvangen. De appendix bevat informatie voor de technisch begeleider over de Verhalentafel, Digi-Tales en over de technische mogelijkheden.

Hoofdstuk 2 van de appendix behandelt de algemene richtlijnen voor een Digi-Tale en algemene tips voor tijdens de bijeenkomsten.

In hoofdstuk 3 van de appendix wordt ingegaan op een aantal toepassingen om de Digi-Tale voor de deelnemer te verfraaien. Ook wordt een aantal vragen naar aanleiding van de eerste reeks Haagse Herinneringen met iMovie behandeld.

In de hoofdstukken 4 en 5 wordt aandacht geschonken aan een aantal beknopte handleidingen van aanverwante programma's, respectievelijk iPhoto en het scannen met de iPad.

Vanwege het grote belang van het gebruik van rechtenvrije afbeeldingen en muziek, wordt in hoofdstuk 6 een toelichting gegeven op de algemene richtlijnen.

Uw inbreng als technisch begeleider wordt bijzonder op prijs gesteld. Indien er tijdens het proces van de Verhalentafels vragen of opmerkingen zijn, of u wilt met een van de programmaleiders in gesprek, aarzelt u dan niet om ons te benaderen.

*Heleen Hebly – programmaleider algemeen proces Judith Heykers – programmaleider mediawijsheid*

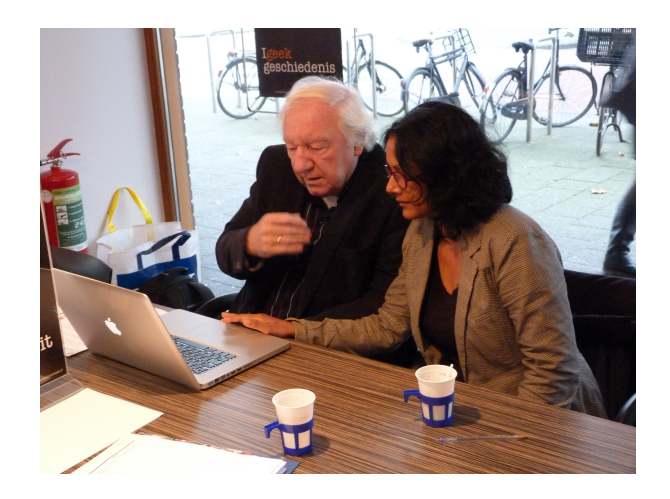

## 2 Algemene richtlijnen en tips voor een Digi-Tale

Een Digi-Tale is een weergave van de ervaring van een deelnemer. Hij of zij vertelt een verhaal uit eigen herinnering. In dit verhaal zitten dus nooit fouten of onwaarheden, het is hoe de persoon het zich herinnert.

Bij het maken van een Digi-Tale is het van belang om de herinnering zo weer te geven dat ook de ontvanger het verhaal kan volgen. Een plaats- en/of tijdbepaling kunnen hierbij helpen.

De stem van de deelnemer is leidend in een Digi-Tale. Zorg dat de deelnemer rustig en ontspannen is bij het inspreken. Oefen eventueel een paar keer zonder opname, als een deelnemer gespannen is. Laat de deelnemer zijn of haar tekst langzaam en beheerst inspreken. Duidelijke articulatie.

Beelden in een Digi-Tale versterken of ondersteunen de ingesproken tekst. Bij voorkeur maken de deelnemers gebruik van afbeeldingen uit hun privé-albums. Wanneer er wordt gesproken over een boot waarmee is gereisd, is het goed die boot in beeld te zien. Wanneer de deelnemer zelf geen beeld heeft, moet worden gezocht naar een (rechtenvrij) beeld, dat de werkelijkheid zo veel mogelijk benadert. Als het duidelijk gaat over een enorm schip waarmee tussen continenten wordt gevaren, is het vreemd een roeibootje in beeld te brengen. Indien het juiste schip niet kan worden gevonden, kan een tekening van een groot schip beter in de buurt komen.

In bijeenkomst vier of vijf komt het storyboard aan de orde. Neem de tijd om met de deelnemer een overzichtelijk storyboard te maken. Maak daarbij gebruik van bijlage 2 uit de deelnemershandleiding. Een helder en compleet storyboard maakt het werken in iMovie straks een stuk eenvoudiger.

Een afbeelding zou maximaal zo'n 6 seconden in beeld moeten zijn. Soms is het nodig daar iets mee te spelen, omdat weinig beelden voorhanden zijn. Een totaalplaatje in beeld brengen en vervolgens een detail uit dat plaatje laten zien kan een methode zijn om de tijd op te rekken. Of het toepassen van een filmisch effect door in iMovie gebruik te maken van het Ken Burns effect. Zie voor dit type oplossingen 3.2.

Een Digi-Tale duurt maximaal 3 minuten. Dit lijkt kort, maar hierdoor wordt de deelnemer gedwongen het verhaal to-the-point te houden en blijft het krachtig.

De mogelijkheden van het programma iMovie zijn uitgebreid, maar niet eindeloos. Voor een deelnemer betekent dat, dat bepaalde effecten, misschien bekend van televisie, niet mogelijk zijn in de Digi-Tale.

De Digi-Tale wordt onderdeel van het Haags Cultureel Erfgoed en wordt geplaatst op de website [www.haagseherinneringen.nl](http://www.haagseherinneringen.nl) . Uitgangspunt blijft dan ook de inhoud van de Digi-Tale en niet de filmkwaliteiten.

Binnen de Verhalentafels wordt gebruik gemaakt van een flightcase met MacBooks Pro van de Bibliotheek. Het is de bedoeling dat iedere deelnemer met een eigen laptop werkt. Indien er dus twee deelnemers worden begeleid, is het de bedoeling op twee laptops te werken.

Bij het opstarten van de MacBook Pro verschijnt een inlogscherm met een aantal account keuzes. Log in op het account algemeen met het wachtwoord algemeen.

De Verhalentafels hebben als een van de doelstellingen het leren omgaan met computers. Zeker nu we met Apple computers werken, blijkt dat niet altijd eenvoudig te zijn. De begeleider neemt nu veel van de computerwerkzaamheden uit handen van de deelnemer. Zorg er echter altijd voor dat je als begeleider toelicht wat je doet en waarom zodat de deelnemer in ieder geval een idee krijgt van de mogelijkheden.

Het is mogelijk om de tekst van de Digi-Tale in te typen op de laptop. Gebuik daarvoor het programma Teksteditor. Dit kan worden gevonden via Finder-> programma's of via het vergrootglas, rechtsboven in het scherm.

Alle bestanden worden bij het afsluiten van de laptop opgeslagen, maar iMovie vertoont soms problemen met het inlezen van geluid. Zorg er daarom altijd voor dat de voice-over en gebruikte muziekbestanden goed worden opgeslagen op de uitgereikte usb-stick van de deelnemer. Dan zijn ze het beste terug te vinden als iMovie ze niet zelf inleest.

Apple slaat zelf de laatste versie van een project op in de computer. De technisch begeleider (Marc Brak of Marije Profijt) slaat ook een versie van het project op. Zorg er altijd voor op dezelfde laptop te werken, een nummer staat onderop de laptop en wordt door de coordinator genoteerd.

Tijdens de laatste bijeenkomst moeten alle Digi-Tales zijn afgerond. Er is dus geen tijd om naderhand nog aanpassingen te verrichten. Zorg er dus voor dat voorafgaand aan bijeenkomst 7 alles is afgerond, en dat tijdens de laatste bijeenkomst alleen nog fine-tuning hoeft plaats te vinden.

Zorg dat op de Digi-Tale altijd de naam van de deelnemer, verhalentafel of locatie (Wateringse Veld, Den Haag en de Oranjes) staat vermeld. Ook het jaartal van productie is belangrijk.

Als er tijdens de bijeenkomsten vragen zijn over techniek, roep dan de hulp in van Marc of Marije. Zij zijn als technisch begeleiders vrijgesteld van begeleiding van een deelnemer en kunnen dus inspringen.

Zijn er voor, tijdens of na de bijeenkomsten vragen over organisatie, techniek, problemen of onduidelijkheden met een deelnemer enzovoort, neem dan contact op met Heleen Hebly of Judith Heykers.

## 3 Handleiding iMovie plus

#### 3.1 Tijden instellen

Bij het instellen van tijd treedt bij versie 9.0.9. een probleem op wanneer de tijd op 10 seconden wordt ingesteld. In een nieuwe versie van iMovie is dit probleem niet meer aanwezig. Bij de verhalentafels van voorjaar 2014 wordt echter nog niet overgegaan op deze nieuwe versie.

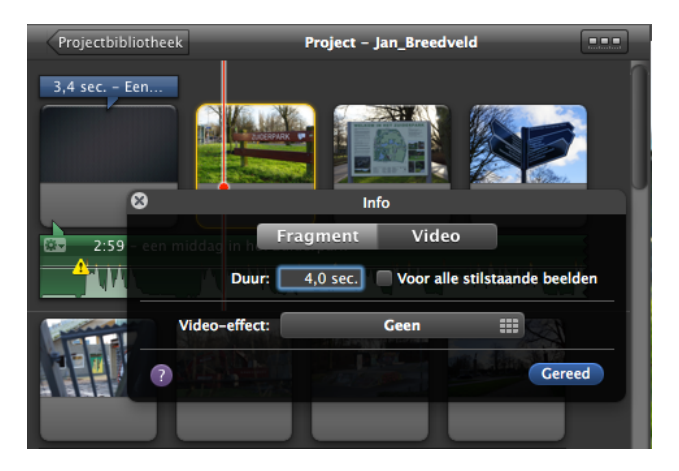

De standaard ingevulde duur dat een afbeelding wordt getoond is 4,0 sec. Deze standaard duur kan worden aangepast. Let op dat 4,0 staat voor 4 seconden en 4.0 voor 4 minuten. Wanneer een tijd van meer dan 10 seconden moet worden ingesteld moet een extra stap worden doorlopen.

Zet eerst de tijd naar 9,8 sec. Vervolgens kan de tijd worden gewijzigd in 19,8 sec. of elke andere gewenste tijdsduur.

#### 3.2 Aanpassen afbeeldingen

Wanneer een afbeelding in de projectbibliotheek is geplaatst kan deze nog worden bewerkt.

- ‣ Selecteer de afbeelding die moet worden bewerkt
- Klik op het wieltje (dit staat voor instellingen)
- ‣ Klik op fragmentaanpassingen
- Selecteer de optie bijsnijdingen, Ken Burns en rotatie

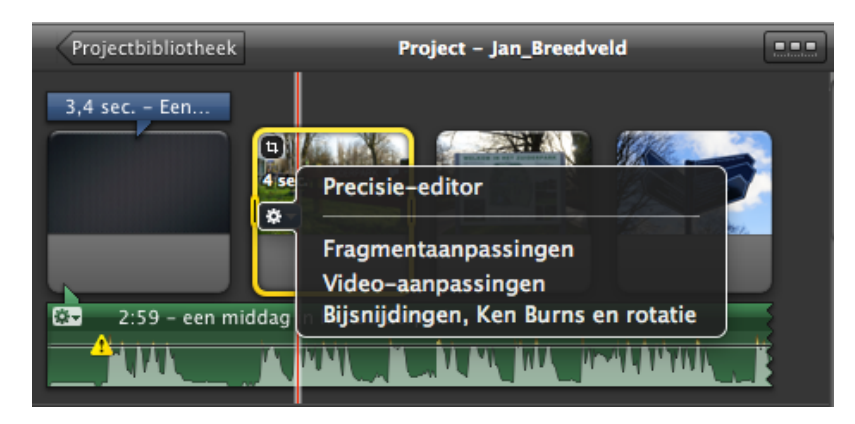

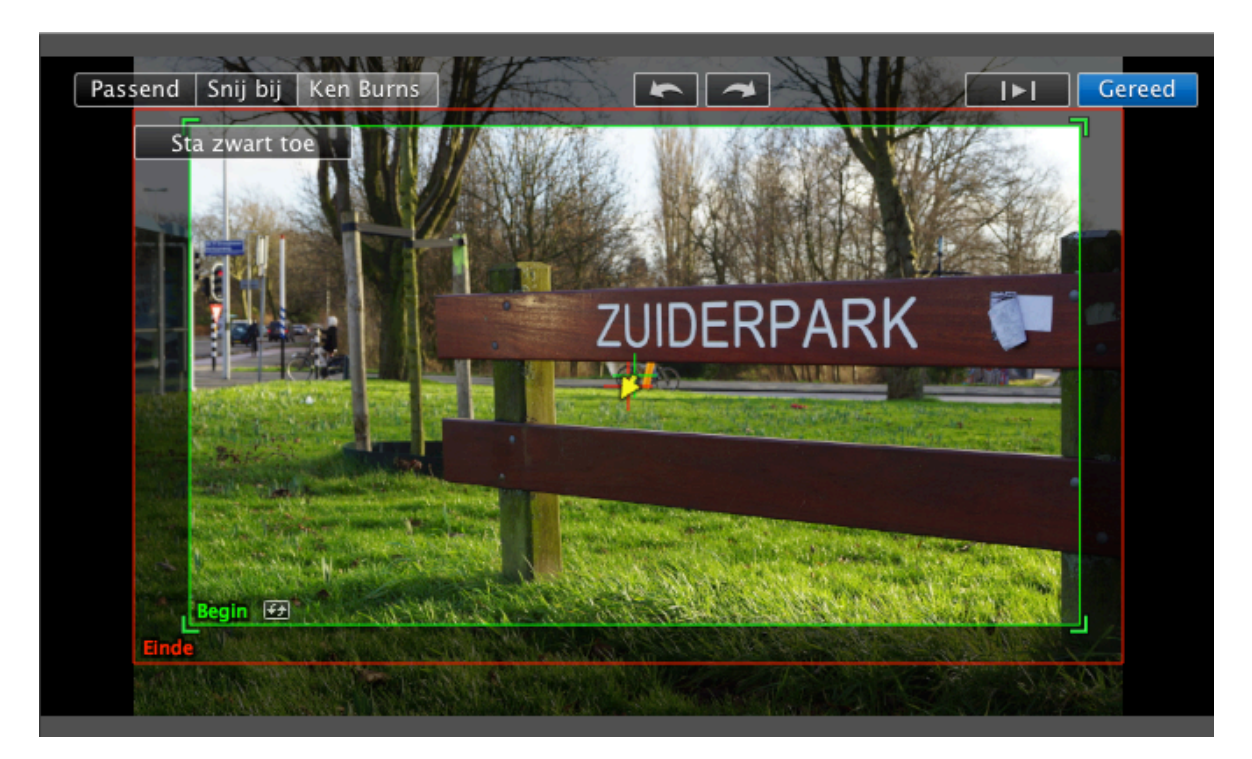

#### In het afspeelvlak worden de mogelijke bewerkingen getoond

#### Passend

Wanneer de optie passend wordt geselecteerd, wordt de afbeelding volledig passend in beeld gebracht. Dit is praktisch wanneer een staande afbeelding wordt gebruikt.

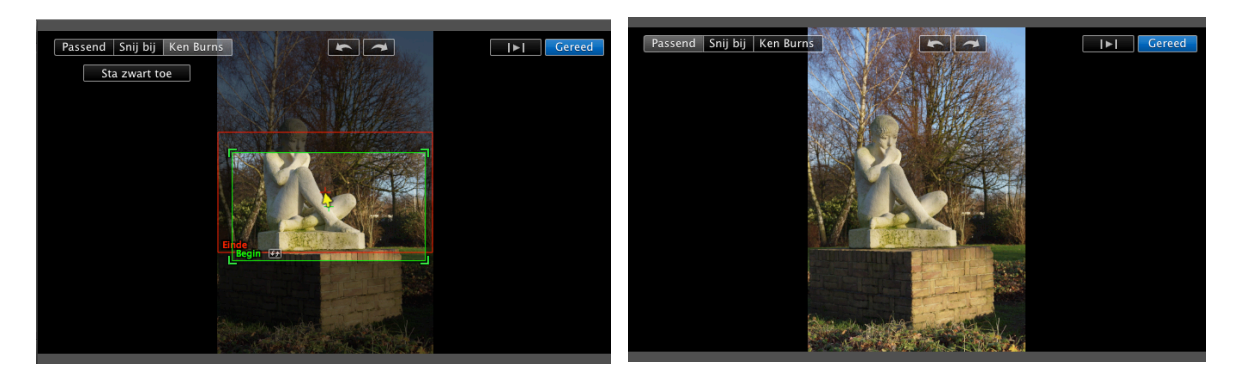

Door de optie sta zwart toe zullen ook de zwarte randen van de afbeelding in beeld worden gebracht.

#### Snij bij

Met de optie snij bij kan een detail uit de foto worden getoond. Wanneer een deelnemer weinig foto's beschikbaar heeft, kan een foto op deze manier meermalen worden gebruikt, zonder dat dat storend is.

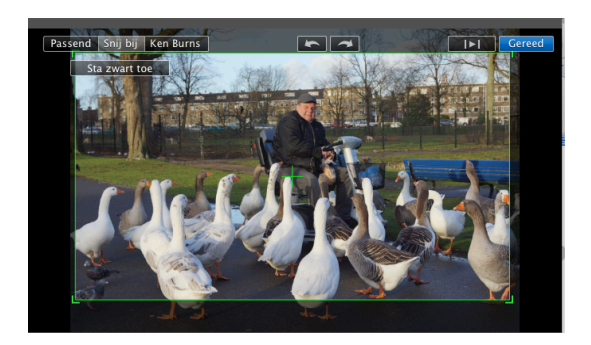

Selecteer dat deel van de foto dat nodig is en klik op gereed

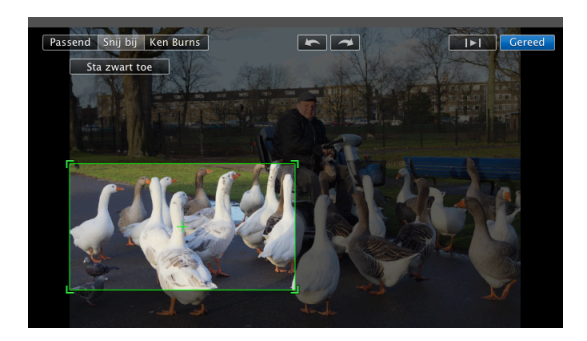

Alleen het geselecteerde deel komt in de Digi-Tale in beeld.

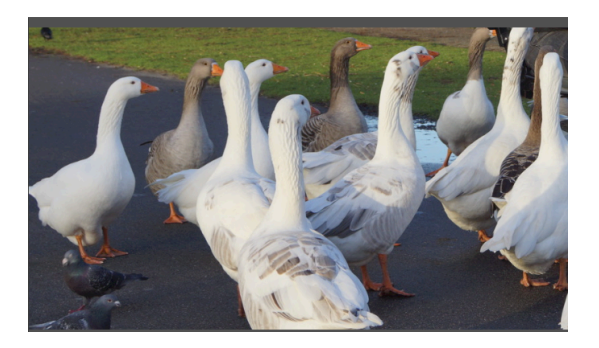

Een foto die erg veel informatie bevat, kan op deze manier ook worden opgeknipt. In bovenstaand voorbeeld kan bijvoorbeeld nog een aparte selectie van de man worden gemaakt.

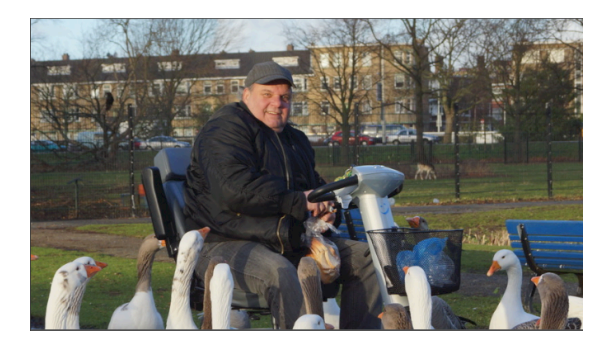

#### Ken Burns

Het Ken Burns effect is vernoemd naar de Amerikaanse documentairemaker, die dit effect veelvuldig toepast.

Met dit effect is het mogelijk om beweging in een stilstaand beeld te brengen. De kijker heeft het gevoel dat de camera met de afbeelding mee beweegt. Let op; als het effect binnen een kort tijdsbestek wordt toegepast (bv de standaard 4 sec dat een foto in beeld is) kan dit erg storend werken. Gebruik dit effect dan ook met mate en vooral bij beelden die relatief lang in beeld zijn.

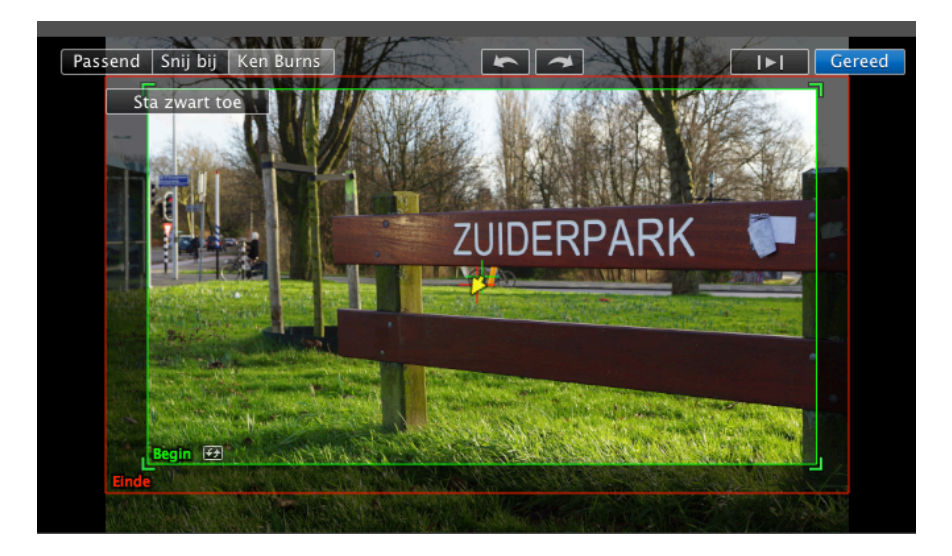

#### Hoe werkt het?

Selecteer het vlak dat met de groene rand is omgeven, die geeft de beginpositie van de afbeelding aan. Dit vlak kan worden verplaatst of in grootte aangepast worden. Klik na het selecteren van begin- en eindpositie op gereed.

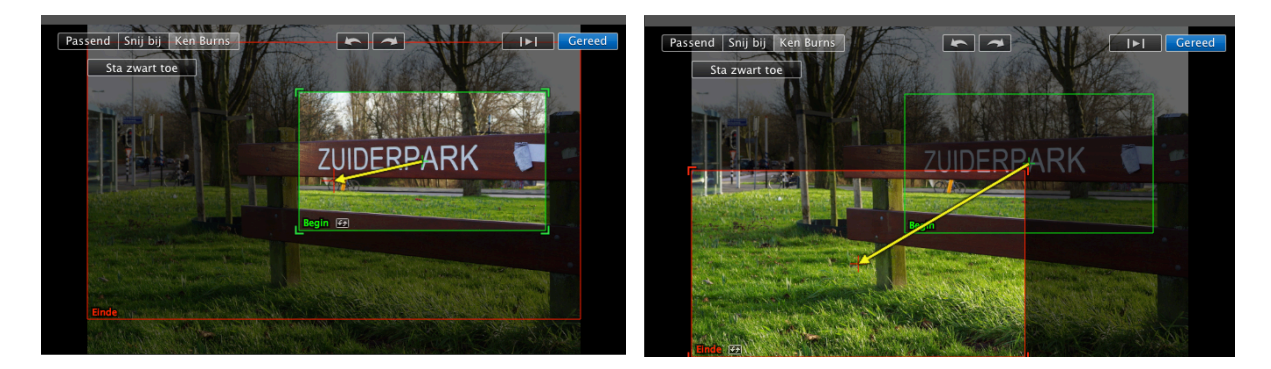

Tijdens de duur dat de afbeelding in beeld is, zal het beeld zich verplaatsen van de beginpositie naar de eindpositie.

Let op: de standaard instelling als een project wordt aangemaakt, is dat alle foto's een Ken Burns effect bevatten. Dit kan per foto worden aangepast.

#### 3.3 Geluidsspoor over Digi-Tale

In de deelnemershandleiding is aangegeven hoe de voice-over kan worden geïmporteerd in de projectbibliotheek. Het is ook mogelijk aanvullend een tweede geluidsspoor toe te voegen voor achtergrondmuziek. Dit gebeurt op dezelfde wijze.

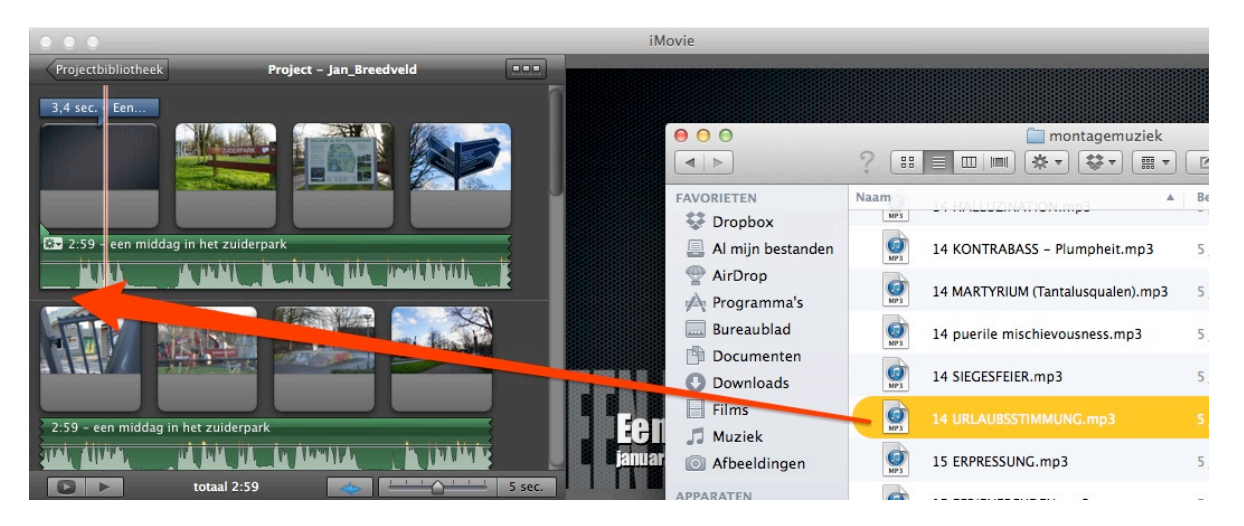

#### Start- en eindmuziek

Het is aan te bevelen een kort stukje muziek toe te voegen bij start van de Digi-Tale en bij de aftiteling. Sleep het geselecteerde muziekbestand in de projectbibliotheek zoals hiervoor omschreven.

Met de rechter muisknop kan het geluidsfragment worden gesplitst. Zie de afbeelding hieronder. De splitsing wordt gemaakt op het punt waar op dat moment de afspeelknop staat.

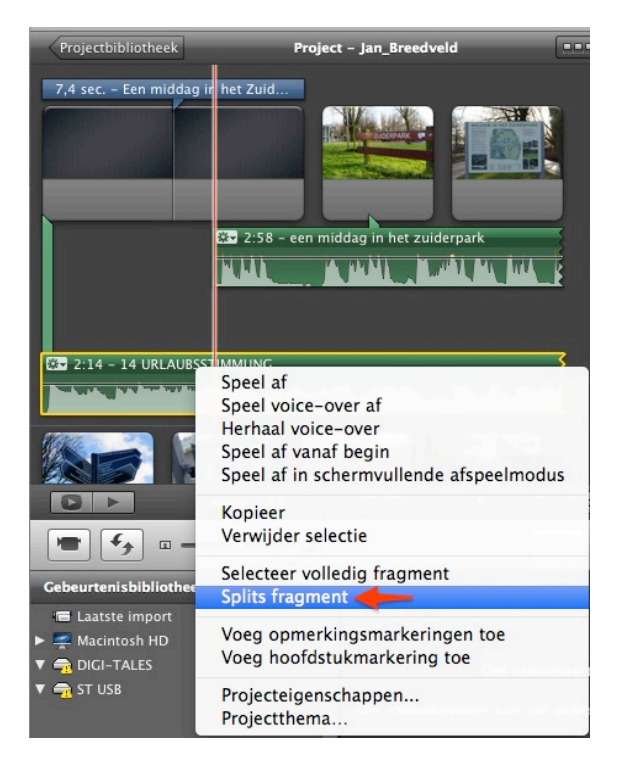

Er kan voor gekozen worden dat de muziek nog een klein stukje onder de voice-over doorloopt. Hier kan de muziek vervolgens uitfaden.

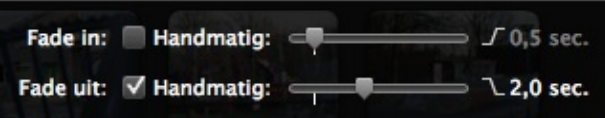

Dit zelfde proces kan worden uitgevoerd op de aftiteling, zodat deze door muziek wordt ondersteund. Gebruik bij voorkeur hetzelfde geluidsfragment.

#### Ducking

Als een volledig muziekbestand wordt geplaatst onder de voice-over, krijgen we de volgende situatie.

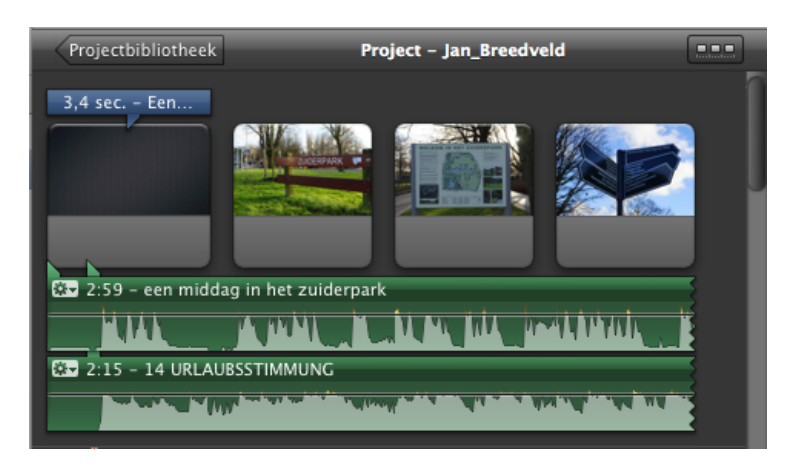

Beide geluidssporen staan nu op hetzelfde volume. Dit houdt in dat de voice-over nauwelijks hoorbaar is, terwijl dit toch de basis voor de Digi-Tale moet vormen. Het is mogelijk om in de instellingen het tweede geluidsniveau op een lager volume in te stellen.

Dit wordt gedaan door op het wieltje van het eerste geluidsspoor te klikken om de instellingen te openen. Vervolgens kunnen de instellingen voor audio worden aangepast. Door de toepassing ducking aan te vinken, kan het volledige volume van tweede geluidsspoor worden aangepast. Het geluid loopt nu volledig onder de voiceover door. Zie de afbeelding op de volgende pagina.

Let op: het is snel storend als er sprake is van achtergrondmuziek. Pas dit dus alleen toe als het iets aan de Digi-Tale toevoegt.

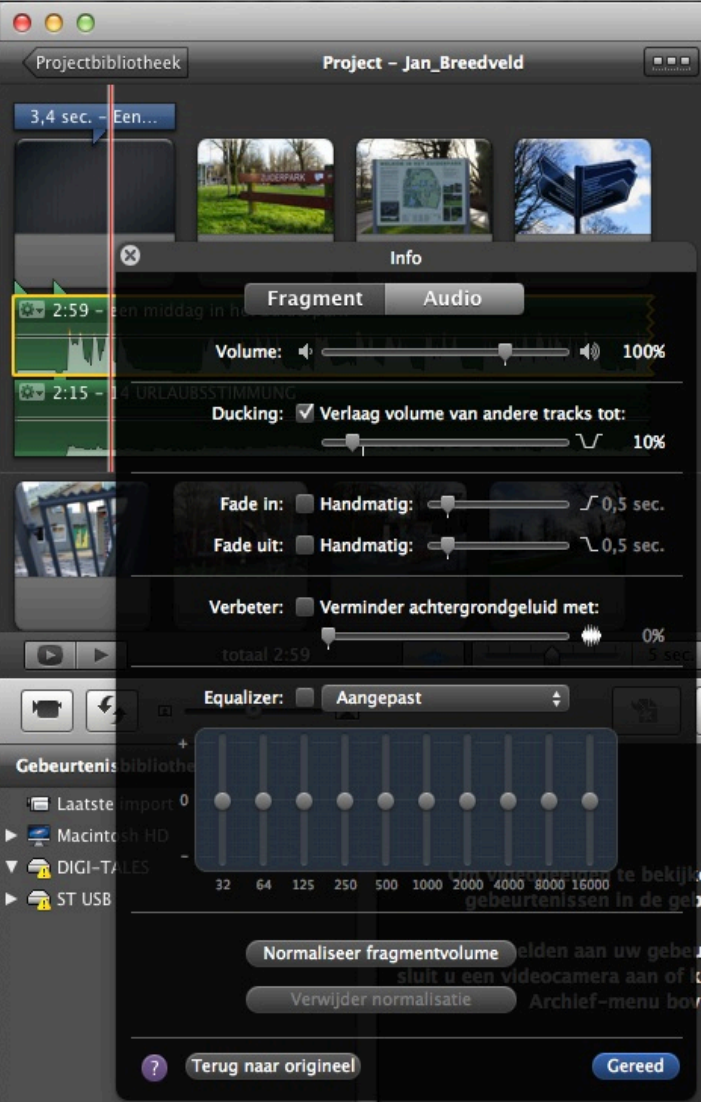

#### 3.4 Geluidsspoor is niet volledig

Tijdens eerdere verhalentafels is voorgekomen dat het lijkt alsof het geluidsspoor voortijdig wordt afgebroken. De voice-over speelt niet volledig af.

De oorzaak van dit probleem is dat het geluidsspoor door het programma net zo lang wordt gemaakt als de afbeeldingen in beeld zijn. Als er 15 afbeeldingen worden gebruikt en deze zijn allen 4 seconden in beeld, zal het geluidsspoor slechts 60 seconden lang zijn. Ook als de daadwerkelijke opname 180 seconden duurt.

#### Hoe dit op te lossen?

Kijk altijd even hoe lang de volledige voice-over duurt. Over het algemeen zal dit rond 3 minuten liggen. Als gebruik gemaakt is van een storyboard zijn alle afbeeldingen al op de juiste volgorde geïmporteerd. Ga nu naar de laatste afbeelding en zorg dat deze net zo lang in beeld is, dat de volledige voice-over wordt getoond. Pas vervolgens de tijdsduur van alle afbeeldingen aan, zoals in het storyboard is voorbereid. Let er vervolgens op dat de tijdsduur van de laatste afbeelding zeer moet worden ingekort.

#### 3.5 Importeren van video

Een videofragment kan rechtstreeks worden geïmporteerd vanaf een apparaat (bv camera, iPad of iPhone) of vanaf een opslagmedium zoals usb-stick of externe harde schijf.

Ga in het vak gebeurtenisbibliotheek staan met de muis en klik op [ctrl] linker muisknop en selecteer de gewenste keuze (importeer van camera of importeer films). Geef het fragment vervolgens een nieuwe titel op dezelfde wijze als de benaming van het project dus film\_Jan\_Breedveld

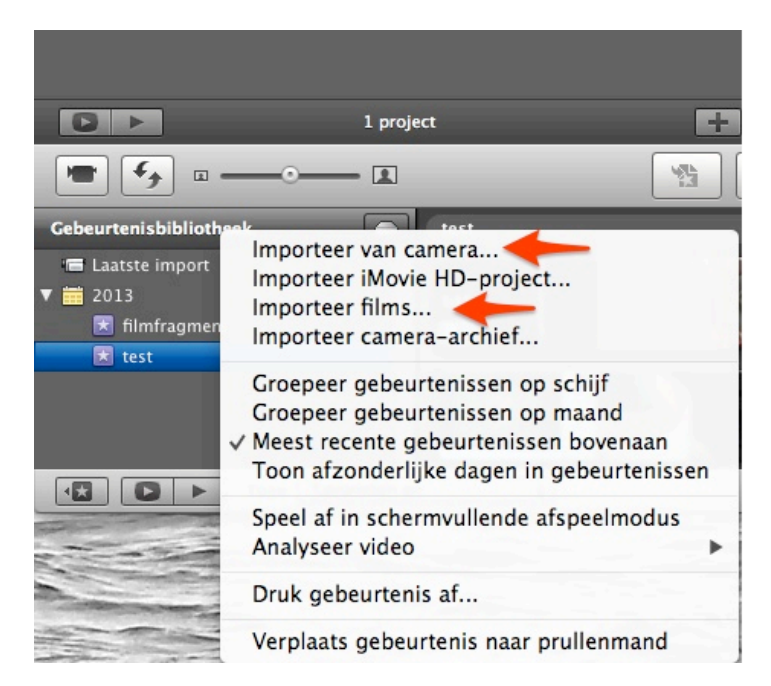

Binnen iMovie sleept u het filmfragment nu in het project.

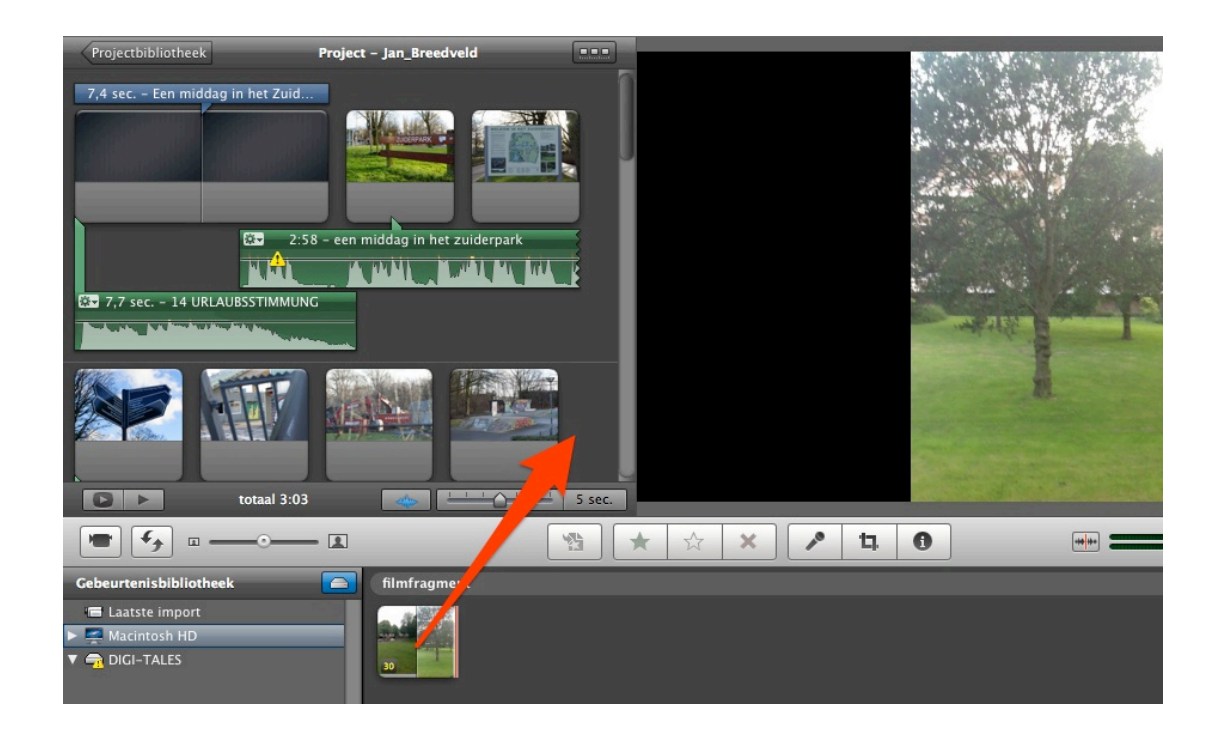

## 4 Afbeeldingen en foto's bewerken in iPhoto

Soms is het voor de Digi-Tale nodig slechts een klein deel van een bestaande afbeelding te gebruiken. Hiervoor maken we gebruik van het programma iPhoto.In dit hoofdstuk leggen we uit hoe u in iPhoto deze of andere kleine bewerkingen op een afbeelding kunt toepassen om deze te gebruiken in een Digi-Tale.

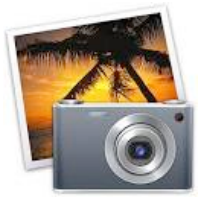

#### Openen iPhoto

Het standaard geïnstalleerde programma iPhoto is te vinden door in de Finder naar Programma's te gaan. Ook is het mogelijk om in het vergrootglas in de rechter bovenzijde van het bureaublad, een zoekopdracht naar iPhoto in te voeren.

#### Gewenste foto('s) selecteren

Het programma iPhoto heeft een bibliotheek, waarin alle foto's kunnen worden geplaatst die op de MacBook worden geopend.

Een foto binnenhalen vanaf een usb-stick werkt als volgt:

- ‣ Open iPhoto en verklein het scherm iets zodat de usb-stick op het bureaublad zichtbaar is
- ‣ Klik op de usb-stick op het bureaublad om deze te openen
- ‣ Ga naar de map waarin de gewenste foto zich bevindt
- Selecteer de gewenste foto en sleep deze naar het geopende scherm van iPhoto

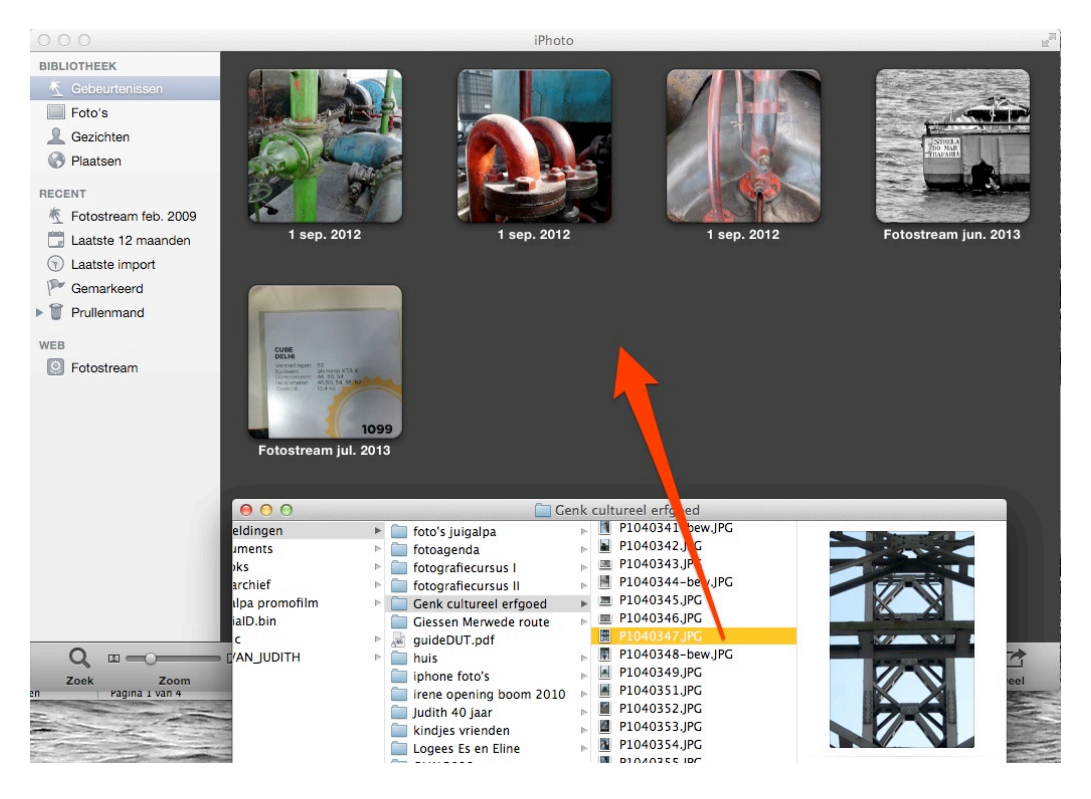

#### Afbeelding bewerken

Na het binnenhalen van de afbeelding in iPhoto, kan deze worden bewerkt.

- **‣** Selecteer de gewenste foto en klik rechts onder in het scherm op de optie Bewerk
- ‣ Kies voor de optie snij uit en selecteer het gewenste formaat. Indien gewenst kan ervoor worden gekozen om voorgeselecteerde verhoudingen te behouden. hiervoor het vakje voor beperking aan.
- ‣ Let op: de nieuwe foto overschrijft het origineel. Zorg er dus voor dat het origineel vanaf de usb-stick wordt gekopieerd en niet wordt verplaatst.
- ‣ Sleep de aangepaste foto vervolgens naar de usb-stick om te gebruiken in de Digi-Tale.

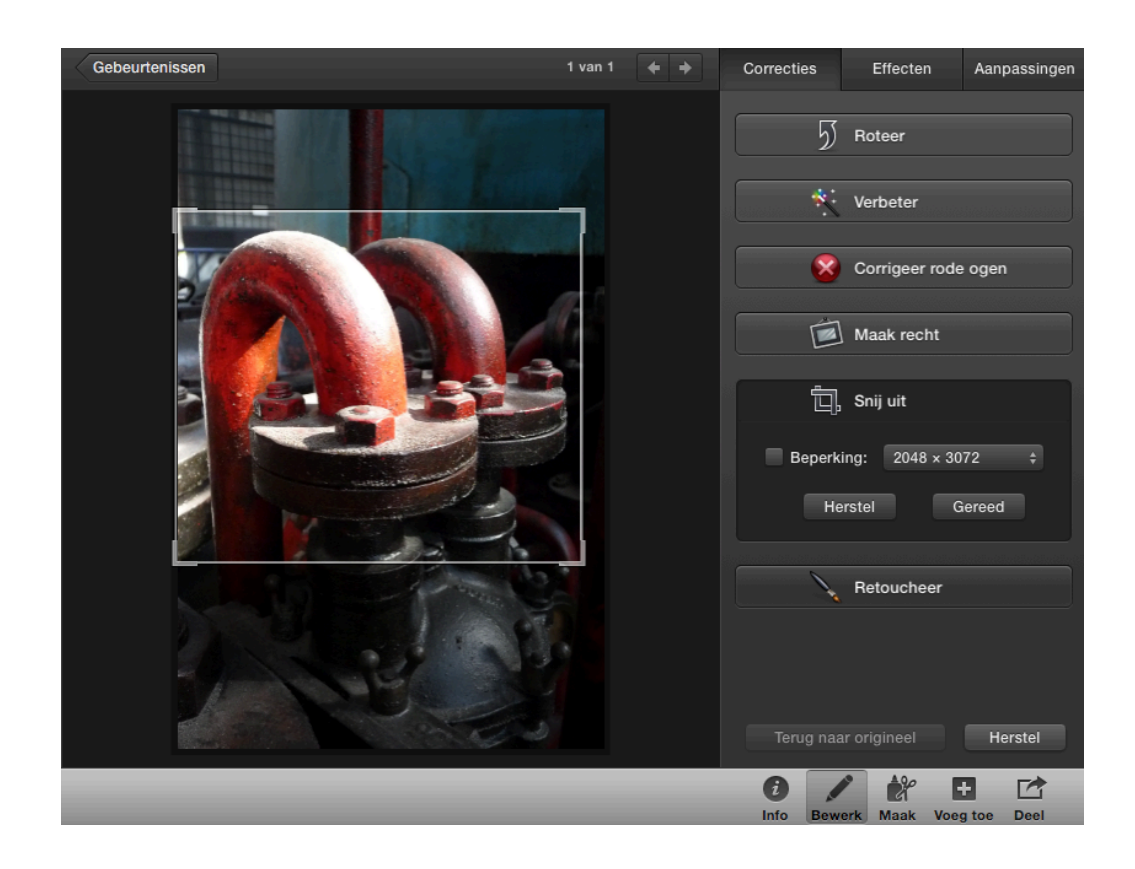

#### 5 Scannen met Scanner Pro

Het kan voorkomen dat een deelnemer oude afbeeldingen heeft die moeten worden ingescand om in de Digi-Tale te kunnen worden gebruikt. Hiervoor kan de iPad van de coördinator worden gebruikt, waarop het scanprogramma Scanner Pro staat geïnstalleerd.

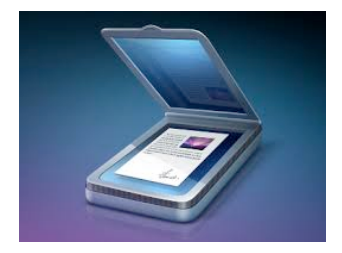

#### Openen Scanner Pro

Ga op de iPad op zoek naar het programma Scanner Pro. Dit zit in de map Productiviteit. Dit scanprogramma maakt goede scans van foto- of tekstbestanden. Bijvoorbeeld ook de voorkant van een boek kan zeer zorgvuldig worden gescand.

- ‣ Open Scanner Pro
- ‣ Kies in de balk onderin het scherm voor het maken van een nieuwe scan
- ‣ De andere optie is het bewerken van een reeds in de fotoroll bestaande afbeelding
- ‣ Houdt de iPad stil, boven het te scannen object
- ‣ klik op de fotoknop voor het maken van de scan
- ‣ De gemaakte scan verschijnt in beeld, met de mogelijkheid om de randen
- ‣ recht te trekken. Dit kan door het blauwe vlak via de eindpunten te verschuiven

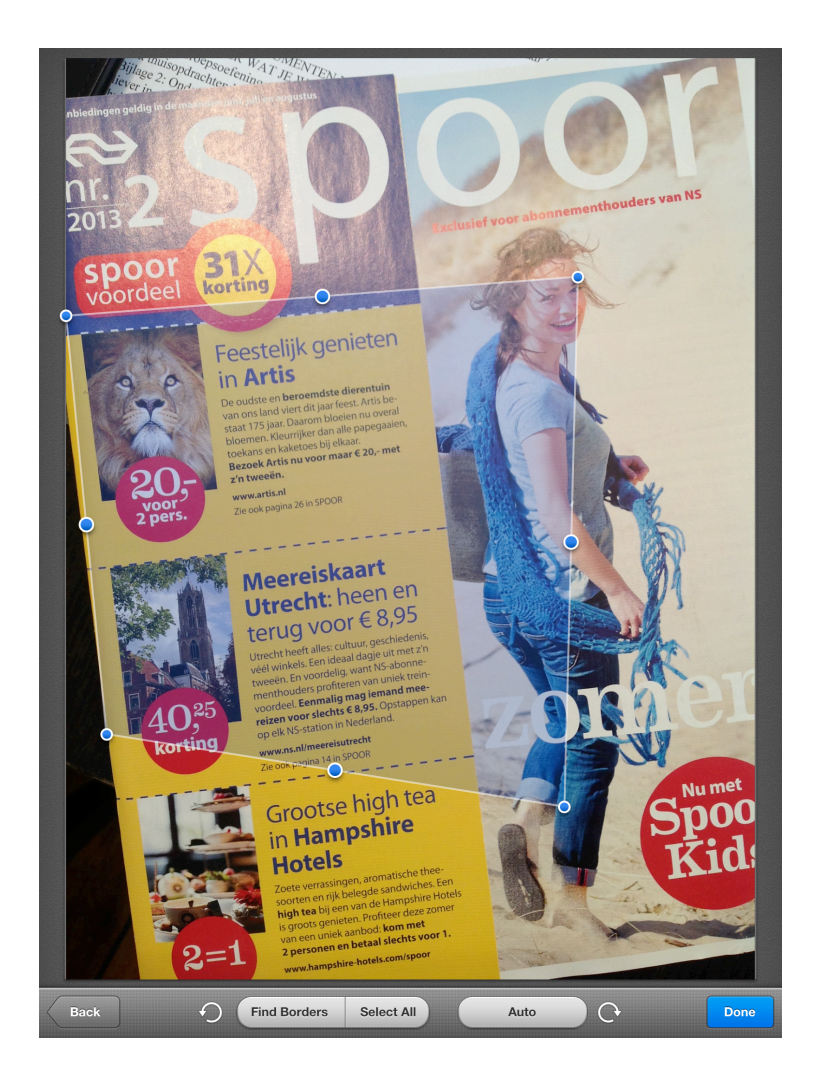

‣ Pas de afbeelding vervolgens naar wens aan door deze donkerder of lichter te maken met de schuifbalk, rechts in beeld.

‣ Met de balk aan de linkerzijde van het scherm is het mogelijk het contrast in de afbeelding aan te passen.

- ‣ Klik op done
- ‣ De afbeelding wordt vervolgens opgeslagen in de algemene fotostream van de iPad. Om de afbeelding te bekijken, open het mapje Foto's
- ‣ Selecteer de gemaakte foto en stuur deze per email naar het emailadres [Digitalesdenhaag@gmail.com](mailto:Digitalesdenhaag@gmail.com). Gebruik hiervoor de deelbutton, hiernaast afgebeeld. Vermeld in het onderwerp-veld altijd de naam van de deelnemer en de term foto's of afbeeldingen.
- ‣ De begeleider heeft een laptop klaarstaan, waarop deze maibox standaard staat ingesteld. De foto kan vervolgens worden opgeslagen op de usb stick van de deelnemer en in de Digi-Tale worden gesleept.

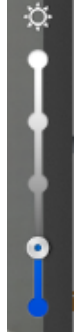

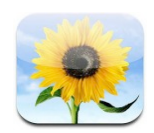

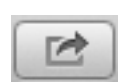

#### 6 Afspraken mbt rechtenvrije muziek en afbeeldingen

Het internet staat vol met muziek en plaatjes. Deze mogen echter niet zomaar worden gebruikt, omdat er rechten van de eigenaar op rusten. Er bestaan regels voor het overnemen van muziek of afbeeldingen voor eigen gebruik. Daarnaast bestaan er nog strengere regels voor het publiceren van andermans afbeeldingen of muziek. Denk eraan dat de Digi-Tales op het internet worden geplaatst. De Buma Stemra controleert streng op rechtendragend materiaal. Wij nemen daarom ook geen enkel risico en gebruiken alleen die muziek en afbeeldingen die vrij van rechten zijn.

#### Rechtenvrije muziek

De Bibliotheek heeft een beperkte collectie met rechtenvrije muziek. Dit is veelal instrumentale muziek, die uitermate geschikt is voor gebruik bij een Digi-Tale. Bij start van een verhalentafel krijgen de deelnemers altijd een usb-stick met daarop een selectie van rechtenvrije muziek.

Binnen het programma iMovie is een databank aanwezig met verschillende muziekjes en geluiden. Deze mogen in een Digi-Tale worden gebruikt. Andere dan de genoemde muziek mag niet worden gebruikt in een Digi-Tale. Uitzondering is muziek die rechtstreeks van de maker afkomt en waar de maker expliciet toestemming heeft gegeven dat deze kan worden gebruikt. In dat geval moet in de Digi-Tale altijd melding worden gemaakt van de muziek en haar maker. Zeventig jaar na het overlijden van een muziekauteur vervalt het auteursrecht op zijn creatie. Let er wel altijd op dat de uitvoerend artiest dan wel weer rechten heeft als hij een muziekstuk brengt. Ook nabestaanden kunnen rechthebbend zijn.

#### Rechten bij het gebruiken van afbeeldingen

De basis van de Digi-Tale wordt altijd gevormd door de afbeeldingen uit de privécollectie van de deelnemer. Deze zijn rechtenvrij en versterken de Digi-Tale. Als er toch net een afbeelding mist bij een stukje tekst, kan gekeken worden naar de mogelijkheden een rechtenvrije afbeelding te gebruiken.

Bij de zoektocht naar historische beelden kan de hulp worden ingeroepen van Jan van Wandelen, van het Haags Gemeentearchief.

Als laatste mogelijkheid bij het zoeken naar afbeeldingen, kan het internet worden gebruikt. Bij het plaatsen van afbeeldingen op het internet wordt tegenwoordig vaak gebruik gemaakt van zogenaamde Creative Commons. Hierbinnen mogen anderen gebruikmaken van jouw afbeeldingen, mits zij zich houden aan de licentie die jij eraan hebt gehangen. De uitleg van Creative Commons is erg uitgebreid. Indien nodig, is op internet nadere informatie te vinden. Bij twijfel over de rechten, mogen de foto's niet worden gebruikt.

Ter informatie worden de verschillende licenties binnen de Creative Commons toegelicht. Dit zijn de vier bouwstenen van de licenties:

Naamsvermelding. Je staat anderen toe om het werk waar jij auteursrecht op hebt te kopiëren, distribueren, vertonen, en op te voeren, en om afgeleid materiaal te maken dat op jouw werk gebaseerd is – maar uitsluitend als jij vermeld wordt als maker.

Niet-commercieel. Anderen mogen je werk kopiëren, vertonen, distribueren en opvoeren, alsmede materiaal wat op jouw werk gebaseerd is, mits niet voor commerciële doeleinden.

Geen Afgeleide Werken. Anderen mogen je werk kopiëren, distribueren, vertonen en opvoeren mits het werk in de originele staat blijft. Het is niet toegestaan dat anderen jouw werk gebruiken als basis voor nieuw materiaal.

Gelijk Delen. Je staat anderen toe om van jouw werk afgeleid materiaal te maken onder de voorwaarde dat zij het onder dezelfde licentie vrijgeven als het originele werk.

Op basis van deze vier bouwstenen zijn er in totaal zes verschillende Creative Commons licenties. Hieronder vind je de zes licenties gerangschikt van minst restrictief naar meest restrictief. Nadere toelichting op deze licenties staat op het internet.

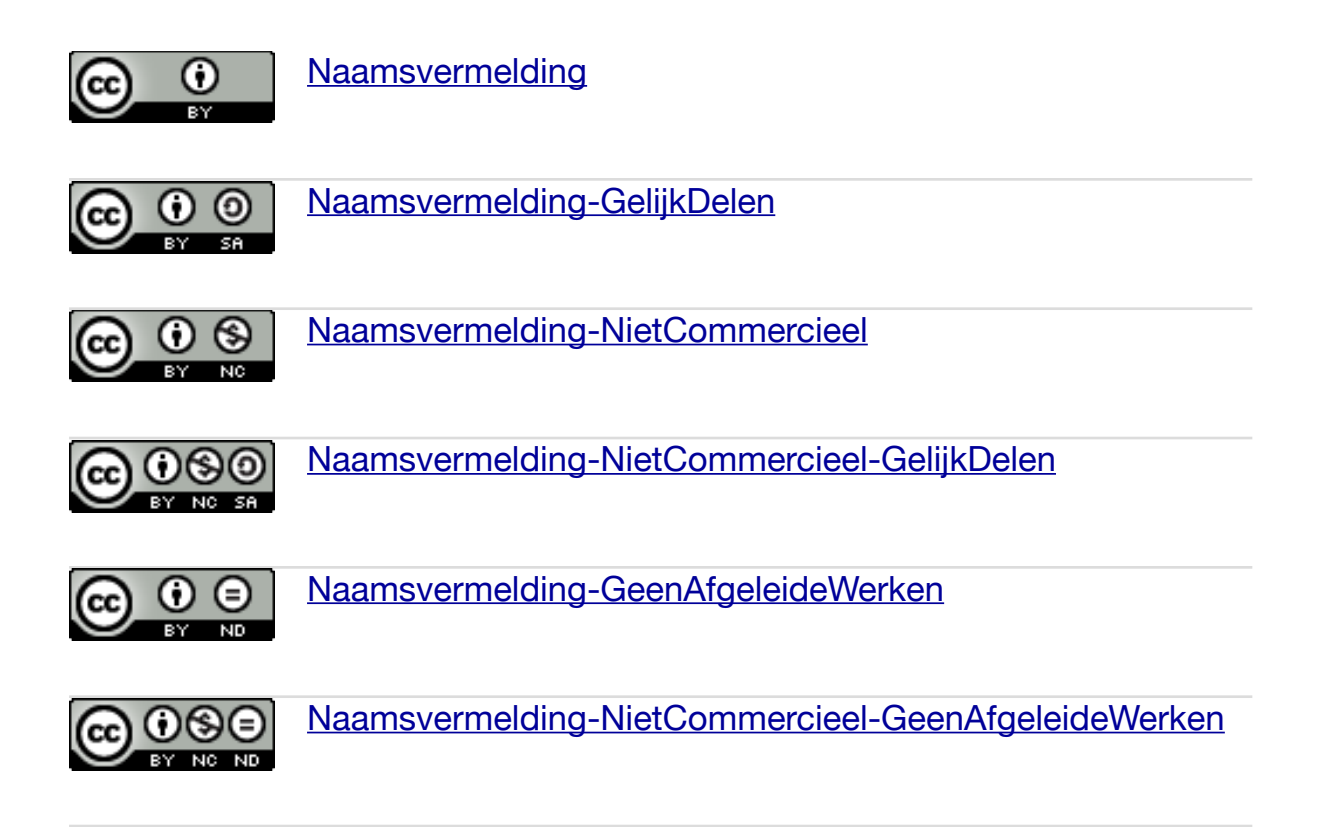

#### Google zoeken naar afbeeldingen

Ook de zoekmachine Google biedt steeds meer mogelijkheden om specifiek te zoeken op afbeeldingen die hergebruikt kunnen worden. Ga hiervoor naar [www.google.nl](http://www.google.nl) en vul de betreffende zoekterm in. Selecteer

vervolgens de term afbeeldingen onder de zoekbalk.

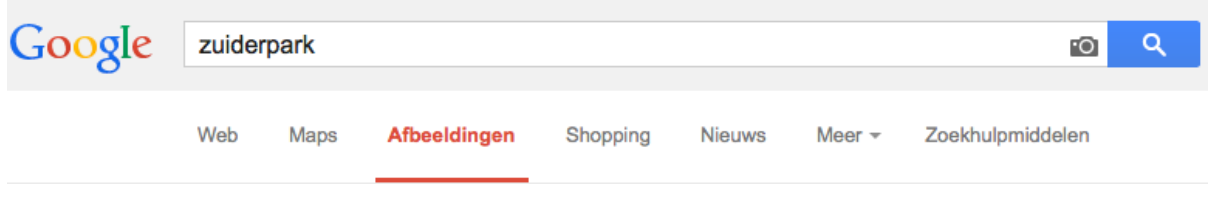

#### Ga vervolgens naar het tabblad zoekhulpmiddelen en klik op gebruikrsechten.

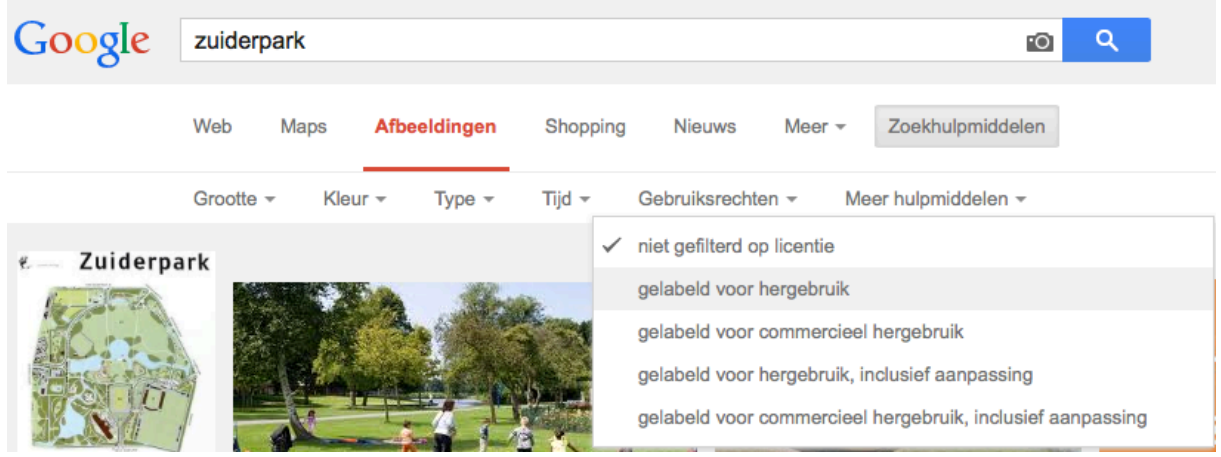

Dit zijn de verschillende opties voor gebruiksrechten die Google hanteert:

• Onbeperkt te gebruiken of te delen

- De zoekresultaten bevatten alleen content die als '*in het publiek domein'* is gelabeld of een licentie bevat die het kopiëren of distribueren van de content toestaat, zolang de content hetzelfde blijft.
- Onbeperkt te gebruiken, delen of aan te passen De zoekresultaten bevatten alleen content die is gelabeld met een licentie die het kopiëren, aanpassen en herdistribueren van content toestaat op de manieren die in de licentie worden vermeld.
- Als u inhoud voor commercieel gebruikt zoekt, moet u een optie met de term commercieel kiezen.

Let wel op de toevoeging die Google doet:

Voordat u inhoud die u heeft gevonden hergebruikt, moet u controleren of de licentie authentiek is en de exacte voorwaarden voor hergebruik in de licentie lezen. In de meeste licenties staat bijvoorbeeld dat u de maker van de afbeelding moet vermelden wanneer u een afbeelding hergebruikt. Google kan niet bepalen of de licentie authentiek is. We garanderen dus niet dat de inhoud werkelijk of wettelijk onder een licentie valt.

Het blijft dus noodzakelijk goed na te gaan welke rechten een foto draagt. Het gebruik van foto's die niet van de deelnemer zelf zijn, blijft dus een noodgreep.